## **Zimbra Desktop**

Ce tutoriel, pas à pas, va vous permettre de configurer votre client de messagerie Zimbra Desktop. Vous pouvez télécharger la dernière version gratuite de **Zimbra Desktop** pour votre système d'exploitation. Pour cela rendez-vous sur la page

<http://www.zimbra.com/downloads/zd-downloads.html>et en cliquant sur "**Download**". Pour vous aider, n'hésitez pas à cliquez sur les "**Imprim'écran**" en fin de chaque indication de manipulation.

## **Configuration d'un compte de messagerie**

- 1. Ouvrez votre logiciel **Zimbra Desktop**.
- 2. Dans la première fenêtre après le lancement, cliquez sur le bouton "**Ajouter un nouveau**

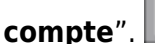

- 3. Dans la deuxième fenêtre, vérifier que l'onglet "**Ajouter un nouveau compte**" est sélectionné.
- 4. Dans le champs "**Type de compte**", cliquez sur la liste déroulante "**Sélectionner un type de**

**compte…**" et choisissez "**Zimbra**".

5. La nouvelle page qui s'affiche va nous permettre d'indiquer les informations nécessaires au bon

fonctionnement de votre compte de messagerie :

- 1. Pour le champs "**Nom du compte**", indiquez le nom que vous souhaitez faire apparaître lorsqu'un destinataire reçoit votre e-mail (1).
- 2. Pour le champs "**Adresse de messagerie**", indiquez l'adresse e-mail qui vous a été fournie (2).
- 3. Pour le champs "**Mot de passe**", saisissez le mot de passe qui vous a été fourni (3).
- 4. Pour le champs "**serveur de courrier entrant**" (4), indiquez "**webmail.sos-data.net**"
- 5. Pour le champs "**Port**", laissez le choix "**443**" (5).
- 6. Pour le champs "**Sécurité**", vérifiez que la case "**SSL**" est bien cochée (6).
- 7. Pour les champs "**Vérifiez vos messages**" et "**Synchronisation des mails**", laissez le choix par défaut (7)
- 8. Validez en cliquant sur le bouton "**Valider et Enregistrer**" pour terminer la création du compte (8).
- 6. Votre compte est désormais configurer, il ne vous reste plus qu'à executer Zimbra Desktop en

cliquant sur le bouton "**Lancer Desktop**".

7. Votre compte de messagerie est désormais opérationnel sur votre client **Zimbra Desktop**.

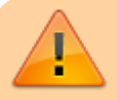

Si vous venez d'installer "**Zimbra Desktop**", il se peut que

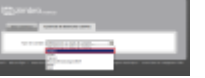

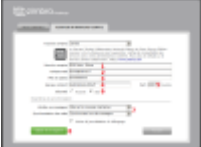

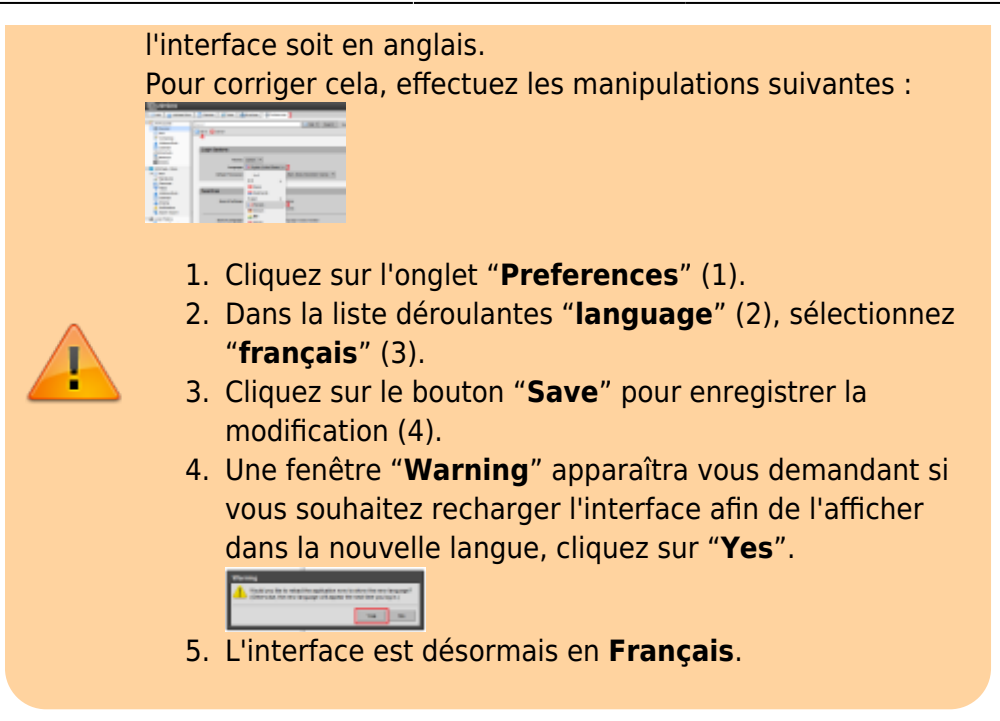

From: <https://wiki.sos-data.fr/> - **SOS-Data - Aide en Ligne**

Permanent link: **<https://wiki.sos-data.fr/messagerie/zimbra-desktop>**

Last update: **2021/02/12 11:06**

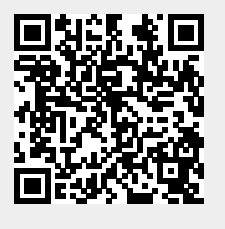